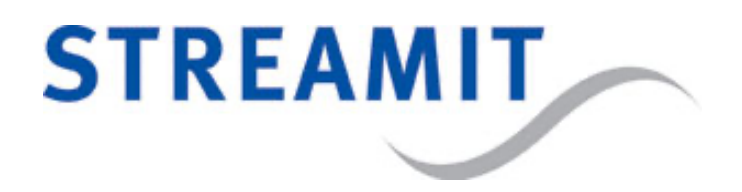

# **Draadloze kerkradio**

Handleiding

Auteur: Johan van der Stoel Datum: 21 april 2022 Versie: 1.5

Streamit BV Zandven 26 5508 RN Veldhoven www.streamit.eu support@streamit.eu

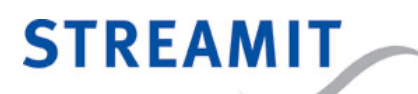

**Handleiding draadloze kerkradio v1.5**

### **Inleiding**

Deze handleiding beschrijft de verschillende onderdelen van de Streamit Draadloze Kerkradio oplossing. Deze oplossing bestaat uit de volgende onderdelen:

- 1) Huawei 4G router waarin een SIM kaart geplaatst moet worden.
- 2) Lukas ontvanger of KerkWebRadio (KWR) ontvanger die via een netwerkkabel op de router aangesloten wordt.
- 3) SIM kaart.

#### **Belangrijke informatie!**

Mocht het niet lukken aan de hand van deze beschrijving, neem dan contact met uw kerkradio beheerder of Streamit op (graag in deze volgorde!). Als je contact met Streamit opneemt, stuur dan bij voorkeur een email naar support@streamit.eu met de beschrijving van je probleem.

**WAARSCHUWING: ALS ER IETS NIET (MEER) WERKT, DRUK DAN NOOIT MET EEN PAPERCLIP OP DE RESETKNOP.**

**Als u dit wel doet, dan moet u de router met behulp van een laptop opnieuw instellen. U herkent vrij eenvoudig dat iemand de router gereset heeft doordat bij opstarten de 2e LED rood brandt (geen SIM kaart) en de 3e LED (Wifi) aan gaat.**

Alle routers die door Streamit verstuurd worden, zijn door ons ingesteld en getest. Als wij een geresette of door u aangepaste router ter reparatie ontvangen, behouden wij ons het recht voor om hiervoor kosten in rekening brengen.

# **Quickstart**

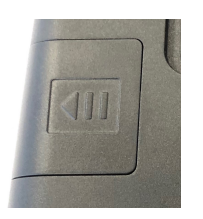

- 1. Plaats de SIM kaart in de router. Verwijder hiertoe eerst het klepje aan de achterzijde (zie foto links).
- 2. Sluit de Lukas of KWR ontvanger aan op de router.
- 3. Klaar!

Lees de rest van de handleiding als deze beschrijving net iets te bondig is.

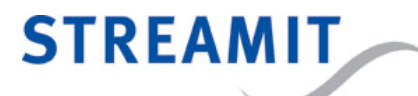

# **Huawei 4G router**

#### **Werking**

De voorzijde van de router bevat de volgende LED indicatoren.

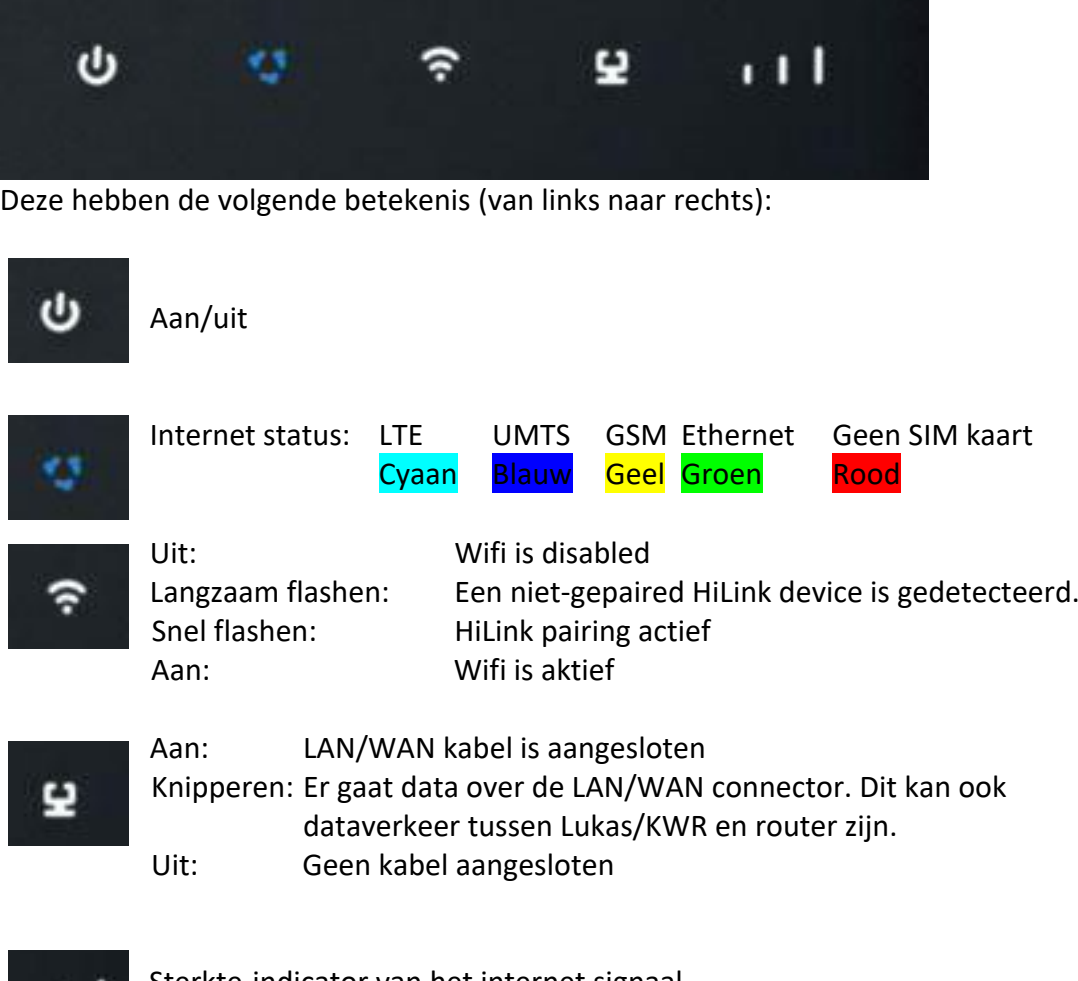

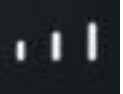

Sterkte-indicator van het internet signaal

Bovenop de router zit een aan/uit schakelaar. Druk deze kort in om de router aan of uit te zetten.

#### **Router instellingen**

De router wordt door Streamit bij uitlevering als volgt ingesteld:

- Firmware updates van de router zijn geannuleerd. Mocht je op een zeker moment toch een firmware update willen installeren, dan adviseren wij om dat niet via de draadloze internet verbinding te doen, maar via een vaste internet verbinding.
- Het wachtwoord voor aanmelden is **streamitlukas**. Dit is ook het wachtwoord van de Wifi.
- De Wifi is uitgezet.

# **STREAMIT**

# **Handleiding draadloze kerkradio v1.5**

- Voor de internetverbinding met de door ons geleverde SIMkaarten van Sierra Wireless geldt:
	- o Mobiele data: **aan**
	- o Gegevensroaming: **aan**
	- o Automatisch netwerk selecteren: **aan** (Let op, gaat soms uit na aanpassen Profielnaam)
- Profielnaam: **Streamit**
- APN: **internet.swir**

#### **Instellingen zelf aanpassen**

Als je zelf instellingen aan de router aan wilt passen, mag dit uiteraard. Sluit hiervoor een laptop op de router aan en ga naar het adres 192.168.8.1. Het wachtwoord is **streamitlukas**.

Mocht je om een of andere reden niet in kunnen loggen, dan kun je de router terugbrengen naar de fabrieksinstellingen door gedurende 5 seconden met een paperclip de Reset knop in te drukken. Je kunt dan inloggen met het wachtwoord **admin**.

Streamit levert geen officiële handleiding van deze router. Je zult hier zelf voor moeten googlen, want er zijn erg veel verschillende Huawei routers in omloop. Kijk op de typenummersticker onder op de router voor het exacte typenummer, dan kun je zeker iets vinden. Mocht je er niet uitkomen, neem dan gerust contact met ons op (liefst per email). Ons emailadres is support@streamit.eu.

### **SIM kaart**

De SIM kaarten die door Streamit geleverd worden, zijn van de provider SIERRA Wireless. Deze provider maakt in Nederland gebruik van netwerk van onder andere KPN en T-mobile. Streamit is reseller van deze provider en kan zien hoe deze kaarten gebruikt worden. Zodra de maandelijkse datalimiet overschreden wordt, wordt de kaart automatisch geblokkeerd. De blokkade wordt aan het begin van de nieuwe maand automatisch weer opgeheven.

Met deze SIM kaarten is het niet mogelijk om spraakverbindingen op te bouwen. Dit is voor deze toepassing ook niet nodig.

Er zit geen begrenzing op de datasnelheid van deze kaarten. Als je dit wel wilt, dan kan dit alleen in combinatie met een ander (duurder) type router. Neem hiervoor contact met Streamit op.

Met een SIM kaart van 550 MB (= Draadloos Basis kaart) kun je ongeveer 40 uur per maand luisteren naar een kerkdienst die uitzendt op 24 kbps. Met een SIM kaart van 1100 MB (= Draadloos Plus kaart) kun je ongeveer 15 uur per maand luisteren naar een kerkdienst die uitzendt op 128 kbps.

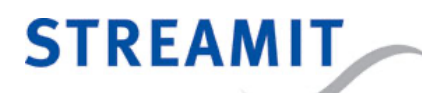

#### **Handleiding draadloze kerkradio v1.5**

#### **Lukas ontvanger instellen**

Om de Lukas op de router aan te kunnen sluiten, moet deze op 'ethernet' ingesteld staan. Er zijn verschillende types Lukas ontvangers:

- Lukas ontvangers die alleen voorzien zijn van een ethernet connector, zijn automatisch goed ingesteld.
- Lukas ontvangers die alleen voorzien van een telefoonlijn connector, zijn niet geschikt om te gebruiken met de router.
- Lukas ontvangers die voorzien van zowel een ethernet als telefoonlijn connector, kunnen op de volgende manier ingesteld worden op 'ethernet'.
- Sluit met een UTP-kabel de router aan op de Lukas. Zet de router aan en wacht tot deze een verbinding heeft met het mobiele netwerk (zie hoofdstuk Huawei 4G router).
- Ga naar het Setup menu door het apparaat eerst uit te zetten met de Aan/uit toets.
- Druk vervolgens gelijktijdig de Volume zachter en Aan/uit toetsen in. Je ziet nu [Setup] in het scherm staan. Druk op de OK toets om het Setup menu in te gaan.
- Het [Lukasmode] menu kun je vinden door vanuit [Setup] één of meerdere keren op de Vorig/Volgend menu toetsen te drukken.
- Druk op de OK toets om het menu te kiezen.
- De twee beschikbare opties zijn [Telefoon] en [Ethernet]. Kies voor [Ethernet] om gebruik te maken van de router.

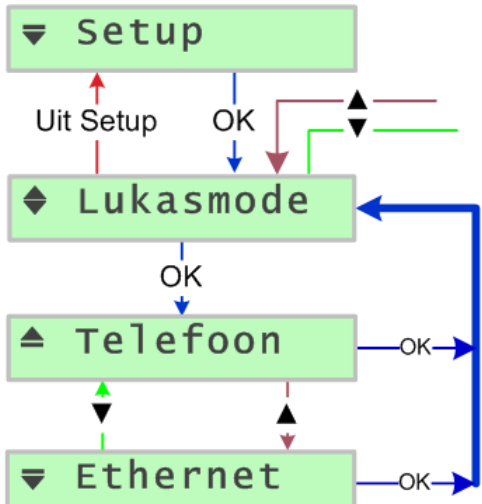

• Bevestig uw keuze door op de OK toets te drukken. Jouw keuze wordt meteen toegepast en de Lukas zal teruggaan naar het [Lukasmode] menu.

De Lukas is nu gereed voor gebruik in combinatie met de router.

# **STREAMIT**

**Handleiding draadloze kerkradio v1.5**

# **KerkWebRadio (KWR) instellen**

De KerkWebRadio type 1 (herkenbaar aan het serienummer lager dan 50000 en de rode selectieknoppen) dient handmatig aangepast te worden indien de type aansluiting verandert. Meestal is de KWR aangesloten geweest op een analoge telefoonlijn. Om de KWR op de router aan te kunnen sluiten dan moet je de volgende instelling aanpassen in het KWR-menu.

- Sluit met een UTP-kabel de router aan op de KWR. Zet de router aan en wacht tot deze een verbinding heeft met het mobiele netwerk (zie hoofdstuk Huawei 4G router).
- Zet nu de KWR aan met de rode AAN/UIT knop.
- Houd de OK toets 5 seconden ingedrukt tot het menu "audio" verschijnt.
- Blader met pijltjes toetsen naar het menu 'netwerk' en druk vervolgens op de OK toets.
- Druk bij de keuze 'verbindingswijze via..' op de OK toets
- Selecteer nu de methode Ethernet om te verbinden en druk op de OK toets.
- Herstart de KWR door nadat u Via ethernet heeft gekozen op de knop TERUG te drukken totdat op het scherm het bericht 'Een herstart is nodig' verschijnt.
- Nadat op het scherm 'Een herstart is nodig' te zien is, druk je op de AAN/UIT knop.
- Wacht een klein moment totdat de KWR het volgende aangeeft: -ETHERNET-.

De KWR is nu gereed voor gebruik in combinatie met de router.

Een KWR type 2 (herkenbaar aan het serienummer hoger dan 50000 en de gele selectieknoppen) heeft een automatische verbindingskeuze. Voor verandering van type aansluiting is geen aanpassing in de KWR nodig.